## **Using Hosted Catalogs to Shop**

The entire hosted catalog shopping procedure is discussed in the Step-by-Step Guide [Using Hosted Catalogs to](http://www.cu.edu/psc/policies/using-hosted-catalogs-shopping) Shop in CU Marketplace.

- 1. Begin by accessing CU Marketplace via [your campus portal.](https://my.cu.edu/index.html) Within your portal's top navigation bar, use the **Business Tools** dropdown menu to select **CU Marketplace**.
- 2. From your CU Marketplace home page, select a supplier by clicking on the supplier's logo or name.
- 3. A pop-up search box will appear. Search for the item by entering keyword(s), and click the **Search** button.

**Do you see a punch-out session instead of a pop-up search box?** If so, the supplier offers a punch-out catalog instead of a hosted one. Refer to the Step-by-Step Guide [Using Punch-out](http://www.cu.edu/psc/policies/using-punch-out-catalogs-shopping)  Catalogs to Shop [in CU Marketplace](http://www.cu.edu/psc/policies/using-punch-out-catalogs-shopping) for further guidance.

- 4. Locate the appropriate product/item and enter the **Quantity**.
- 5. Click the **Add to Cart** button.

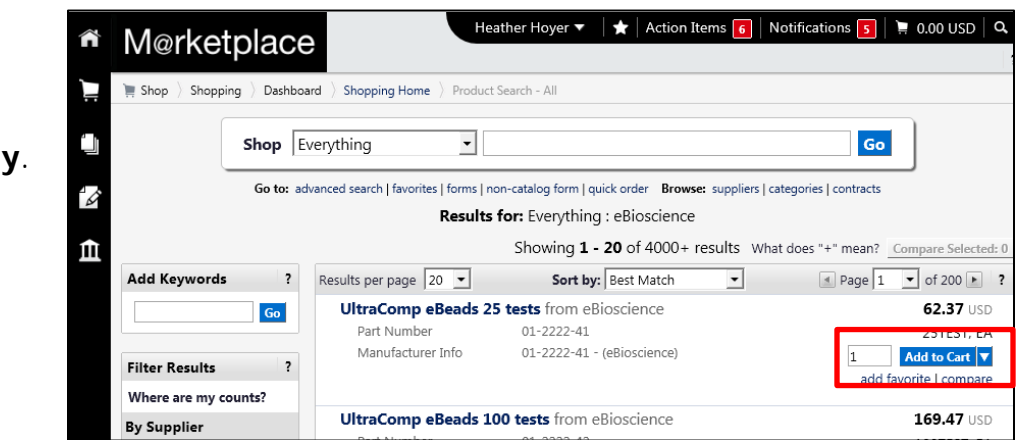

Visit the **Punch-out and Hosted Catalog Guides** for supplier-specific ordering information.

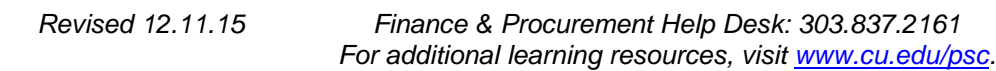

*Page 1 of 2*

**Quick Step Guide** CU Marketplace

- 6. Once done adding items to your shopping cart, click the shopping cart link located at the upper right corner of the page.
- 7. Click the **View My Cart** link. (Or, if you are ready to finalize your cart, click the **Add Speedtype/…** button.

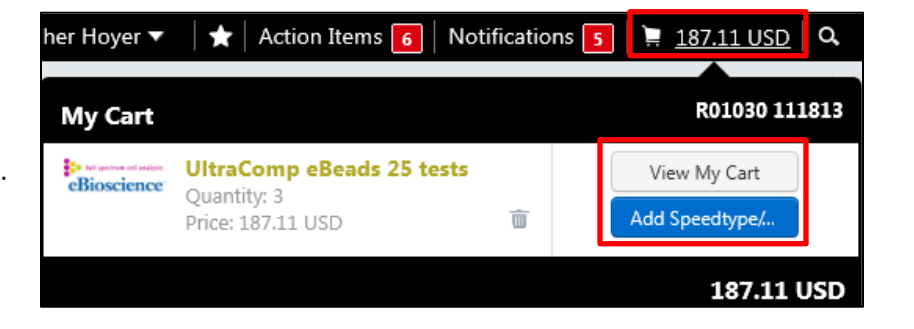

- 8. We recommend that you enter a unique shopping cart **Name** to easily identify or search for your
	- shopping cart. If you do, click the **Update** button to save your shopping cart's new name.

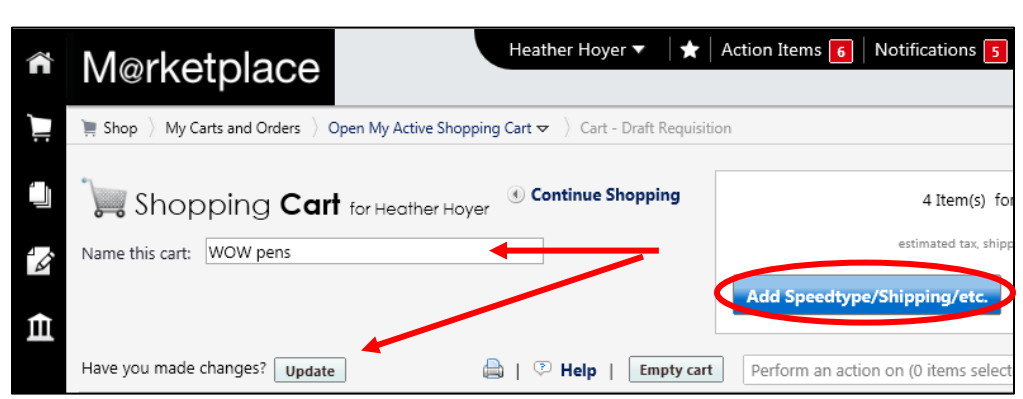

If you are a Shopper: You **must** [assign your shopping cart](http://www.cu.edu/psc/policies/assigning-shopping-carts-requestors) to a Requestor for processing. (Before assigning your shopping cart, if appropriate, you can enter [SpeedType and/or shipping information.](http://www.cu.edu/psc/policies/adding-details-to-shopping-carts))

If you are a Requestor: It is now time to [add details to the shopping cart](http://www.cu.edu/psc/policies/adding-details-to-shopping-carts) and submit the shopping cart as a requisition.

*Revised 12.11.15 Finance & Procurement Help Desk: 303.837.2161 For additional learning resources, visit [www.cu.edu/psc.](http://www.cu.edu/psc)*